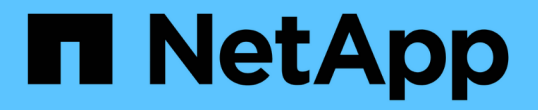

### 将**NFS**数据存储库备份到**Amazon FSx** BlueXP backup and recovery for VMs

NetApp January 19, 2024

This PDF was generated from https://docs.netapp.com/zh-cn/bluexp-backup-recovery-vm/task-addstorage.html on January 19, 2024. Always check docs.netapp.com for the latest.

# 目录

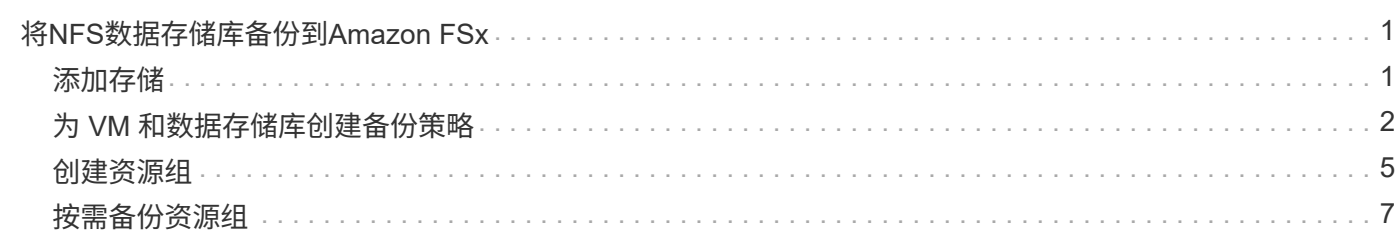

# <span id="page-2-0"></span>将**NFS**数据存储库备份到**Amazon FSx**

### <span id="page-2-1"></span>添加存储

在备份或还原VM之前、您必须添加"Amazon FSx for NetApp ONTAP "或"Amazon FSx for NetApp ONTAP SVM"作为存储系统。通过添加存储、VM的BlueXP备份和恢复功能可以识 别和管理vCenter中的备份和还原操作。

### 开始之前

ESXi服务器、VM的BlueXP备份和恢复以及每个vCenter必须同步到同一时间。如果您尝试添加存储,但 vCenter 的时间设置未同步,则此操作可能会失败并显示 Java 证书错误。

#### 关于此任务

适用于VM的BlueXP备份和恢复可在直接连接的Storage VM和存储集群中的Storage VM上执行备份和还原操 作。

• Storage VM 的名称必须解析为管理 LIF 。

如果您在VM的BlueXP备份和恢复中为Storage VM名称添加了其他主机条目、则必须验证它们是否也可从虚 拟设备进行解决。

如果您添加的 Storage VM 名称无法解析为管理 LIF ,则计划的备份作业将失败,因为此插件无法发现此 Storage VM 上的任何数据存储库或卷。如果发生这种情况、请将此Storage VM添加到VM的BlueXP备份和 恢复中并指定管理LIF、或者添加包含此Storage VM的集群并指定集群管理LIF。

• 存储身份验证详细信息不会在VM的多个BlueXP备份和恢复实例之间共享、也不会在vCenter上的Windows SnapCenter Server和VM的BlueXP备份和恢复实例之间共享。

#### 步骤

- 1. 在vSphere客户端的左侧导航器窗格中、单击\*存储系统\*。
- 2. 在存储系统页面上,单击\*Add\*。

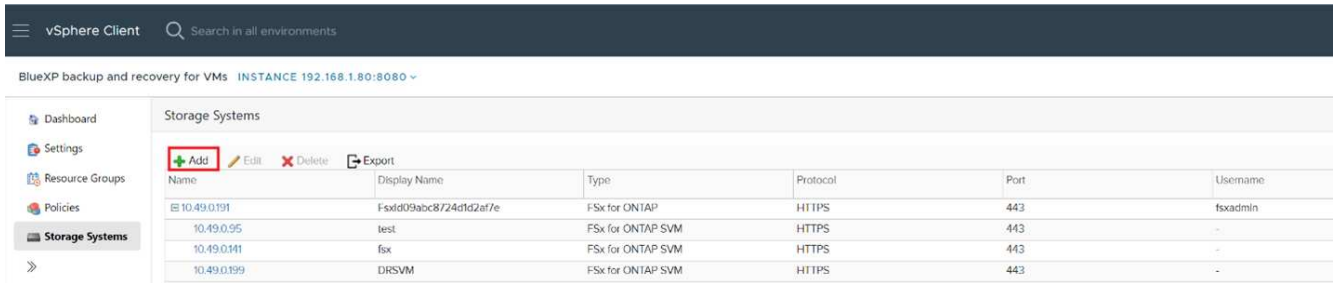

- 3. 在\*添加存储系统\*向导中,输入Storage VM或集群的基本信息。
- 4. 选择\*凭据\*身份验证方法并以Amazon FSx管理员身份登录。
- 5. 单击 \* 添加 \* 。

如果添加了存储集群,则会自动添加该集群中的所有 Storage VM 。自动添加的 Storage VM (有时称为 " 隐式 " Storage VM )会显示在集群摘要页面上,并使用连字符( - )而非用户名。只有显式存储实体才会显示用户 名。

## <span id="page-3-0"></span>为 **VM** 和数据存储库创建备份策略

在对VM使用BlueXP备份和恢复来备份VM和数据存储库之前、您必须先创建备份策略。

开始之前

- 您必须已阅读前提条件。
- 您必须已配置二级存储关系。
	- 如果要将Snapshot副本复制到镜像或存储二级存储、则必须配置关系、并且必须注册源卷和目标卷的存 储系统。
	- 要在NFS数据存储库上成功将Snapshot副本传输到二级存储以建立Version-FlexithleMirror关系、请确 保SnapMirror策略类型为异步镜像、并已选中"all\_ssource\_SnapMirror"选项。
	- 当二级存储(镜像存储)上的Snapshot副本数量达到最大限制时、在备份操作中注册备份并应用保留的活 动将失败、并显示以下错误:此Snapshot副本当前正由一个或多个SnapMirror关系用作参考Snapshot副 本。删除Snapshot副本可能会使发生原因未来的SnapMirror操作失败。

要更正此问题描述,请为二级存储配置 SnapMirror 保留策略,以避免达到 Snapshot 副本的最大限制。

• 如果您希望进行VM一致的备份、则必须安装并运行VMware工具。需要使用VMware工具来使VM处于静噪状 态。

步骤

- 1. 在虚拟机BlueXP备份和恢复的左侧导航器窗格中、单击\*策略\*。
- 2. 在\*Policies\*页上,单击\*Cree\*启动向导。

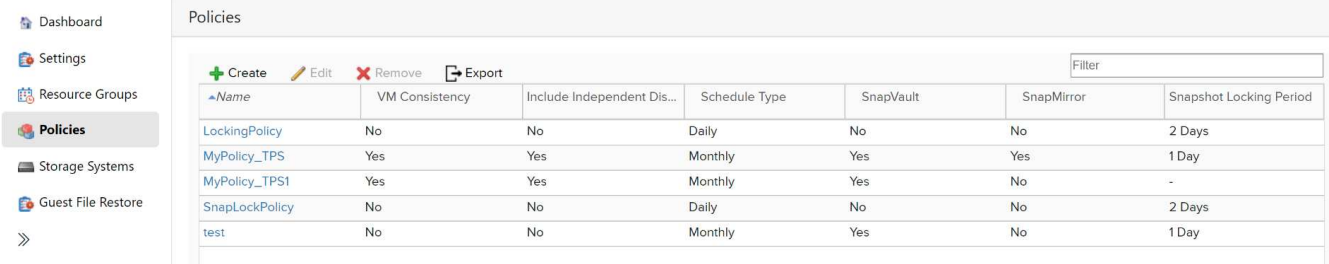

3. 在\*新备份策略\*页面上、选择AWS上要使用此策略的VMC、然后输入策略名称和问题描述。

◦ 不支持的字符

请勿在虚拟机, 数据存储库, 集群, 策略, 备份, 或资源组名称: % & \* \$ # @ ! \ / : \* ? " < >-| ; " ,。

允许使用下划线字符( \_ )。

## New Backup Policy

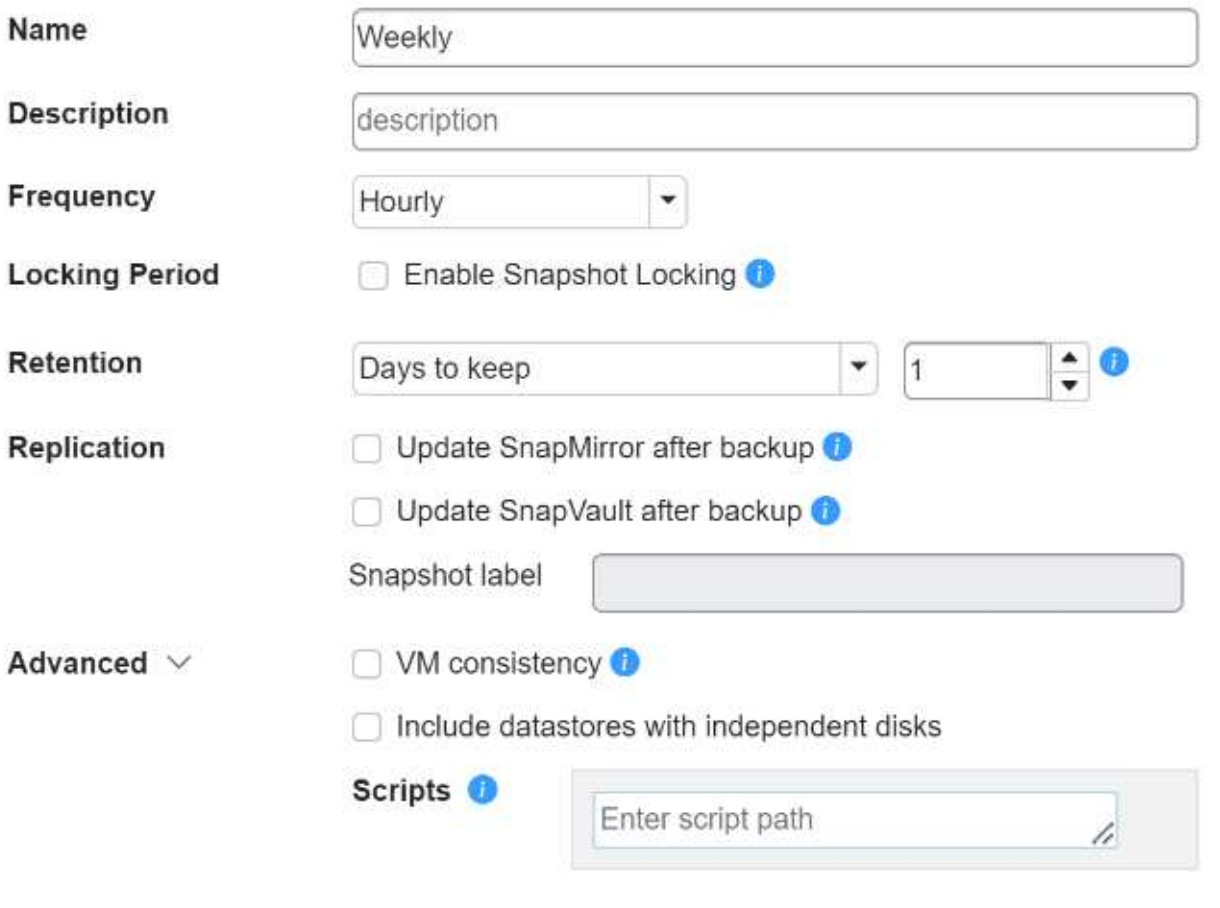

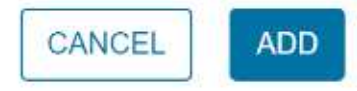

### 4. 指定频率设置。

此策略仅指定备份频率。用于备份的特定保护计划在资源组中定义。因此,两个或更多资源组可以共享相同 的策略和备份频率,但备份计划不同。

- 5. 如果不希望Snapshot被篡改,请启用\*Snapshot Locking\*并指定锁定期限。
- 6. 指定保留设置。

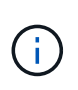

如果计划启用 SnapVault 复制,则应将保留数量设置为 2 个或更多备份。如果将保留计数设 置为 1 个要保留的备份,则保留操作可能会失败。这是因为在将较新的 Snapshot 副本复制到 目标之前,第一个 Snapshot 副本是 SnapVault 关系的参考 Snapshot 副本。

7. 在 \* 复制 \* 字段中, 指定复制到二级存储的类型, 如下表所示:

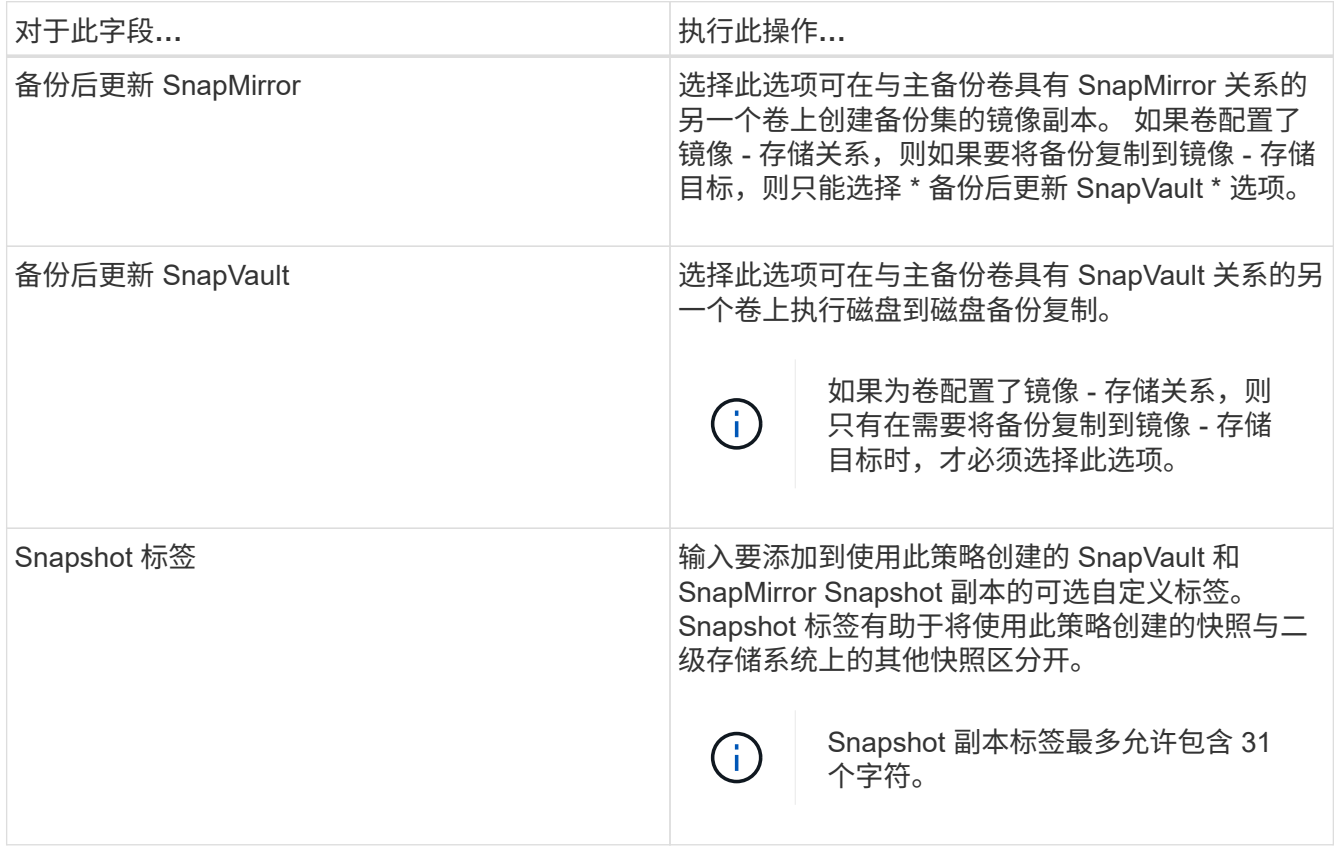

8. 可选:在高级字段中,选择所需的字段。下表列出了高级字段详细信息。

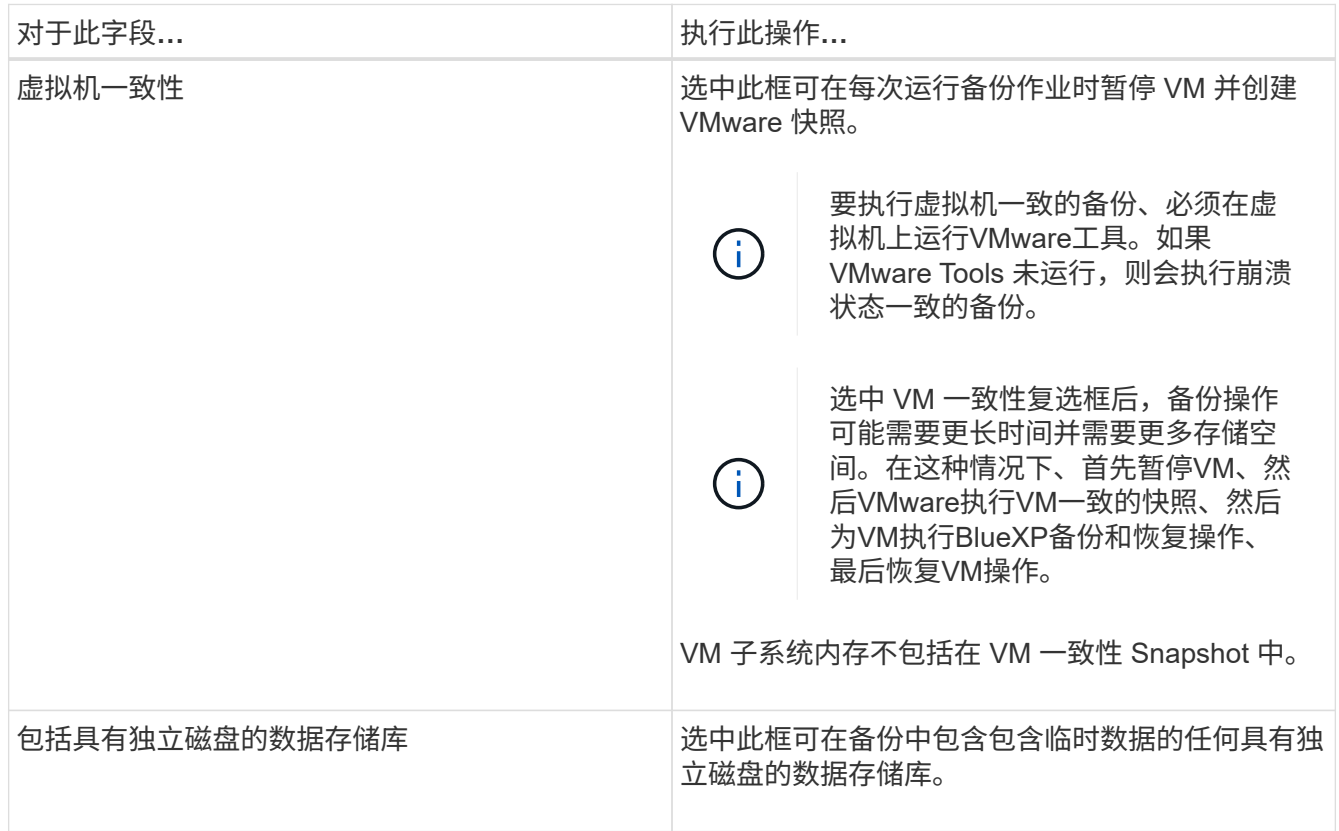

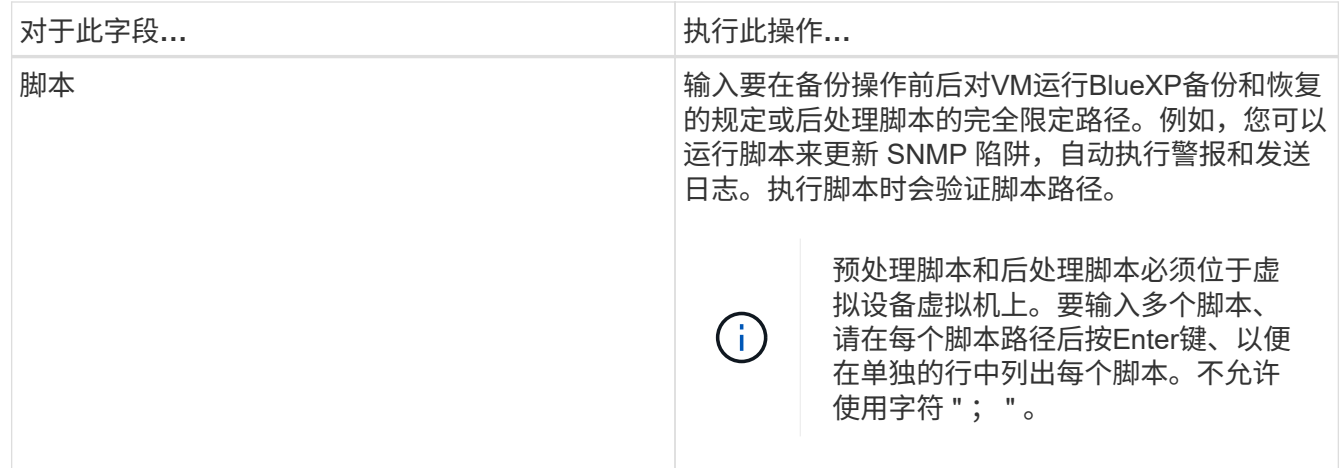

9. 单击 \* 添加 \* 。

您可以通过在策略页面中选择策略来验证是否已创建策略并查看策略配置。

### <span id="page-6-0"></span>创建资源组

资源组是要保护的虚拟机和数据存储库的容器。

对于所有资源组、请勿添加处于不可访问状态的虚拟机。虽然可以创建包含不可访问的虚拟机的资源组、但该资 源组的备份将失败。

关于此任务

您可以随时在资源组中添加或删除资源。

• 备份单个资源

要备份单个资源(例如单个虚拟机)、必须创建一个包含该资源的资源组。

• 备份多个资源

要备份多个资源,您必须创建一个包含多个资源的资源组。

• 优化 Snapshot 副本

要优化Snapshot副本、应将与同一卷关联的虚拟机和数据存储库分组到一个资源组中。

• 备份策略

虽然可以在没有备份策略的情况下创建资源组,但只有在至少有一个策略附加到资源组时,才能执行计划的 数据保护操作。您可以使用现有策略,也可以在创建资源组时创建新策略。

• 兼容性检查

在创建资源组时、适用于VM的BlueXP备份和恢复会执行兼容性检查。不兼容的原因可能是:

◦ VMDK位于不受支持的存储上。

◦ 共享PCI设备连接到虚拟机。

#### 步骤

- 1. 在虚拟机BlueXP备份和恢复的左侧导航器窗格中,单击\*Resource Groups\*。
- 2. 在\*Resource Groups\*页上,单击\*Cree\*以启动向导。

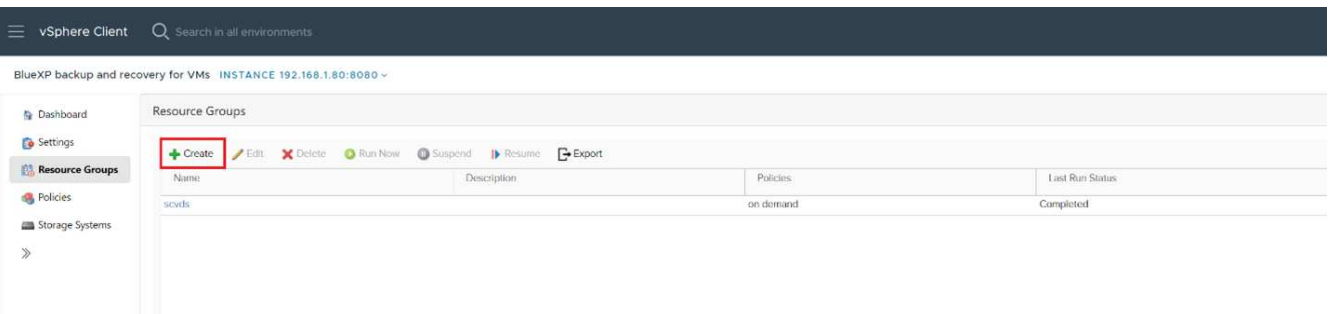

这是创建资源组的最简单方法。但是,您也可以通过执行以下操作之一来创建包含一个资源的资源组:

- 要为一个虚拟机创建资源组,请单击菜单:[主机和群集],然后右键单击一个虚拟机,选择适用于虚拟机 的BlueXP备份和恢复,然后单击\*Create\*。
- <sup>。</sup>要为一个数据存储库创建资源组、请单击菜单:菜单[主机和群集]、然后右键单击某个数据存储库、选择 适用于VM的BlueXP备份和恢复、然后单击\*创建\*。
- 3. 在向导的\*常规信息和通知\*页上,输入所需的值。
- 4. 在 \* 资源 \* 页面上, 执行以下操作:

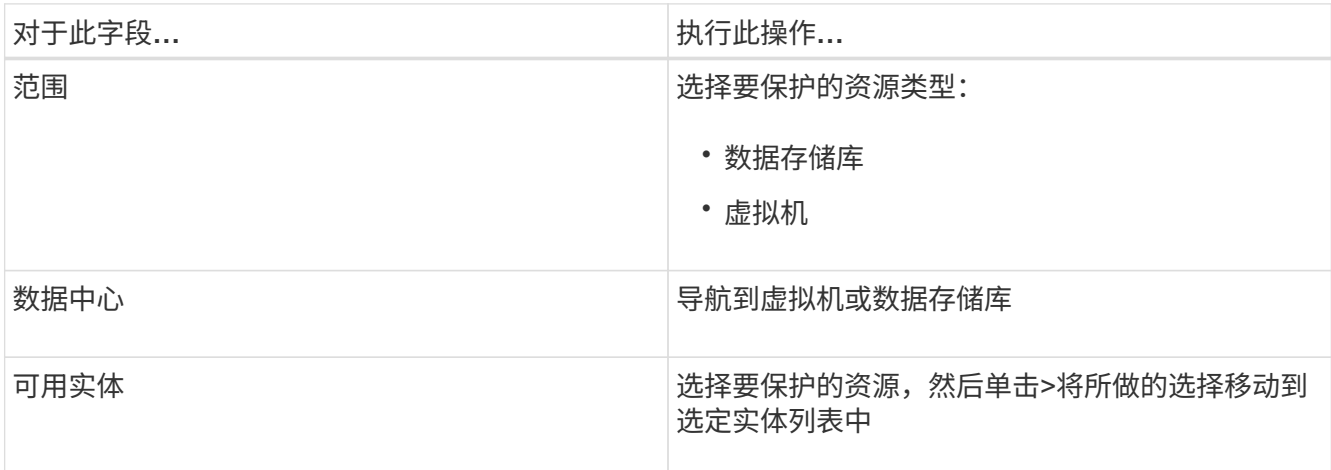

当您单击\*下一步\*时,系统首先检查的BlueXP备份和恢复是否管理并与选定资源所在的存储兼容。

如果显示消息Selected <resource-name> is not BlueXP backup and recovery for VMs COMPATIBLE、则表 示选定资源与适用于VM的BlueXP备份和恢复不兼容。

- 5. 在\*生成磁盘\*页面上,为在多个数据存储库中具有多个VMDK的虚拟机选择一个选项:
	- 始终排除所有跨区数据存储库(这是数据存储库的默认设置)。
	- 始终包括所有跨区数据存储库[这是虚拟机的默认设置。]
	- 手动选择要包含的跨区数据存储库。

6. 在 \* 策略 \* 页面上, 选择或创建一个或多个备份策略, 如下表所示:

| 使用   | 执行此操作                                           |
|------|-------------------------------------------------|
| 现有策略 | 从列表中选择一个或多个策略。                                  |
| 新策略  | a. 单击 * 创建 * 。<br>b. 完成新建备份策略向导以返回到创建资源组向<br>导。 |

7. 在 \* 计划 \* 页面上, 为每个选定策略配置备份计划。

在起始小时字段中,输入一个非零的日期和时间。日期格式必须为"日/月/年"。您必须填写每个字段。适用 于VM的BlueXP备份和恢复会在部署适用于VM的BlueXP备份和恢复的时区创建计划。您可以使用适用于VM 的BlueXP备份和恢复图形用户界面来修改时区。

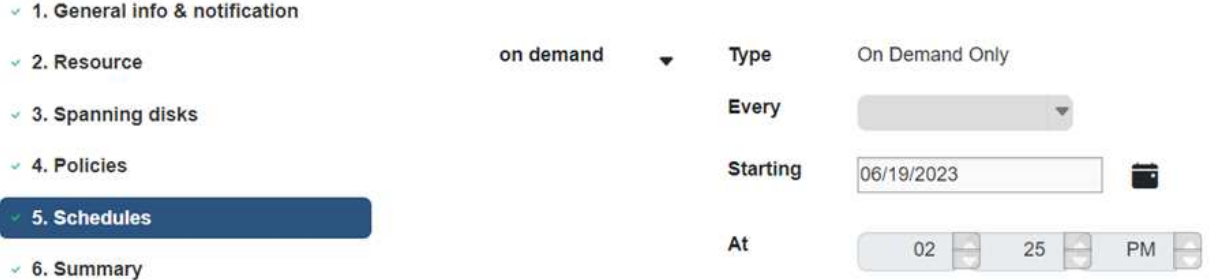

8. 查看\*摘要\*,然后单击\*完成\*。

在单击完成之前、您可以返回向导中的任何页面并更改相关信息。

单击"完成"后,新资源组将添加到资源组列表中。

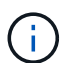

如果对备份中的任何虚拟机执行静用操作失败、则备份将标记为虚拟机不一致、即使所选策 略已选择虚拟机一致性也是如此。在这种情况下、某些虚拟机可能已成功静机。

### <span id="page-8-0"></span>按需备份资源组

备份操作对资源组中定义的所有资源执行。如果资源组附加了策略并配置了计划,则会根 据计划自动进行备份。

开始之前

• 您必须已创建附加了策略的资源组。

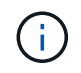

当VM MySQL数据库的BlueXP备份和恢复作业已在运行时、请勿启动按需备份作业。使用维 护控制台查看为 MySQL 数据库配置的备份计划。

步骤

a. 在vCenter Web Client页面的左侧导航器窗格中、单击menu:适用于VM[资源组]的BlueXP备份和恢复、 然后选择一个资源组、再单击\*立即运行\*以启动备份。

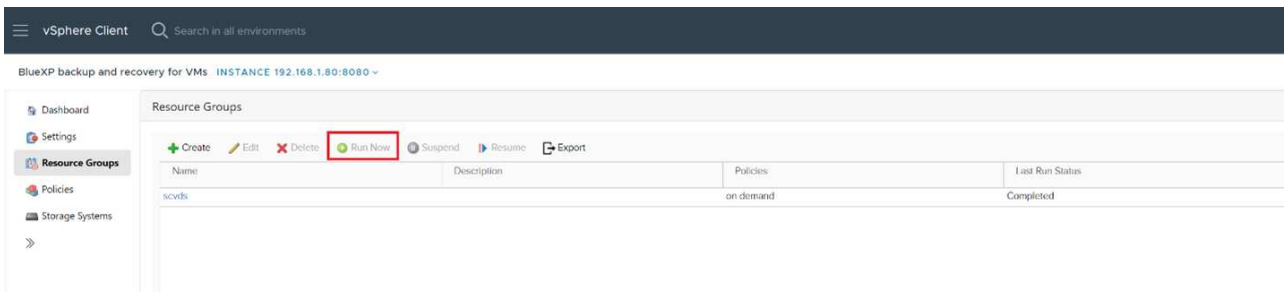

- b. 如果资源组配置了多个策略、则在立即备份对话框中、选择要用于此备份操作的策略。
- c. 单击 \* 确定 \* 以启动备份。
- d. 如果对备份中的任何虚拟机执行静用操作失败、则备份完成时会显示警告、并标记为虚拟机不一致、即 使选定策略已选择虚拟机一致性也是如此。在这种情况下、某些虚拟机可能已成功静机。在作业监控器 中、故障虚拟机详细信息会将"quiose."显示为"failed。

#### 版权信息

版权所有 © 2024 NetApp, Inc.。保留所有权利。中国印刷。未经版权所有者事先书面许可,本文档中受版权保 护的任何部分不得以任何形式或通过任何手段(图片、电子或机械方式,包括影印、录音、录像或存储在电子检 索系统中)进行复制。

从受版权保护的 NetApp 资料派生的软件受以下许可和免责声明的约束:

本软件由 NetApp 按"原样"提供,不含任何明示或暗示担保,包括但不限于适销性以及针对特定用途的适用性的 隐含担保,特此声明不承担任何责任。在任何情况下,对于因使用本软件而以任何方式造成的任何直接性、间接 性、偶然性、特殊性、惩罚性或后果性损失(包括但不限于购买替代商品或服务;使用、数据或利润方面的损失 ;或者业务中断),无论原因如何以及基于何种责任理论,无论出于合同、严格责任或侵权行为(包括疏忽或其 他行为),NetApp 均不承担责任,即使已被告知存在上述损失的可能性。

NetApp 保留在不另行通知的情况下随时对本文档所述的任何产品进行更改的权利。除非 NetApp 以书面形式明 确同意,否则 NetApp 不承担因使用本文档所述产品而产生的任何责任或义务。使用或购买本产品不表示获得 NetApp 的任何专利权、商标权或任何其他知识产权许可。

本手册中描述的产品可能受一项或多项美国专利、外国专利或正在申请的专利的保护。

有限权利说明:政府使用、复制或公开本文档受 DFARS 252.227-7013 (2014 年 2 月)和 FAR 52.227-19 (2007 年 12 月)中"技术数据权利 — 非商用"条款第 (b)(3) 条规定的限制条件的约束。

本文档中所含数据与商业产品和/或商业服务(定义见 FAR 2.101)相关,属于 NetApp, Inc. 的专有信息。根据 本协议提供的所有 NetApp 技术数据和计算机软件具有商业性质,并完全由私人出资开发。 美国政府对这些数 据的使用权具有非排他性、全球性、受限且不可撤销的许可,该许可既不可转让,也不可再许可,但仅限在与交 付数据所依据的美国政府合同有关且受合同支持的情况下使用。除本文档规定的情形外,未经 NetApp, Inc. 事先 书面批准,不得使用、披露、复制、修改、操作或显示这些数据。美国政府对国防部的授权仅限于 DFARS 的第 252.227-7015(b)(2014 年 2 月)条款中明确的权利。

商标信息

NetApp、NetApp 标识和 <http://www.netapp.com/TM> 上所列的商标是 NetApp, Inc. 的商标。其他公司和产品名 称可能是其各自所有者的商标。